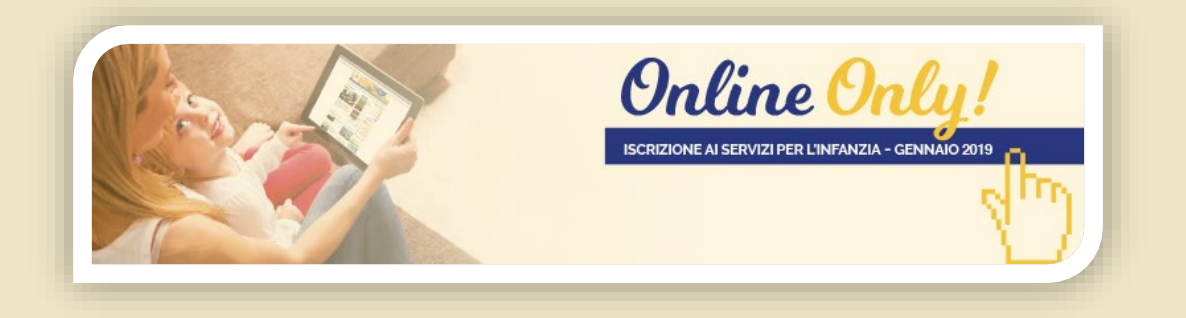

## **FASI PER UNA CORRETTA COMPILAZIONE DELLA DOMANDA ONLINE**

## **(da leggere prima della compilazione della domanda)**

- **1. Accesso al servizio**: Il servizio online si trova sul sito [www.servizi.comune.parma.it](http://www.servizi.comune.parma.it/) nella sezione Servizi Educativi. Entrati nella sezione cliccare sul titolo del servizio online di iscrizione e successivamente sul link segnalato con un lucchetto: *Accesso con autenticazione*
- **2.** Per la presentazione online della domanda di iscrizione **IL GENITORE CHE PRESENTA LA RICHIESTA** deve autenticarsi **utilizzando le necessarie**

## **credenziali SPID**

**Se non si è in possesso delle credenziali di accesso è necessario richiedere le credenziali SPID,** con la seguente modalità:

Registrarsi online sul sito: **https://www.servizi.comune.parma.it** nella sezione "Credenziali SPID".

Durante la registrazione verrà richiesta scansione fronte-retro di un documento di riconoscimento e della tessera sanitaria. La tessera sanitaria e il documento di riconoscimento devono essere in corso di validità, quindi **NON SCADUTI**.

Si precisa che non è sufficiente la presentazione del documento provvisorio rilasciato in attesa dell'emissione della tessera sanitaria definitiva.

Si informa inoltre che la procedura richiede - **tra i dati obbligatori un indirizzo email valido ed un cellulare con accesso a internet.** 

**Su tale numero di cellulare saranno inviati i codici OTP per le operazioni successive.**

Una volta fatta la registrazione è necessario scegliere la modalità di riconoscimento che si preferisce tra quelle offerte da Lepida S.c.p.A per ottenere l'identità digitale gratuita. Attualmente sono attive le seguenti modalità gratuite:

- **Con firma digitale:** La firma digitale valida potrà essere utilizzata per firmare il modulo di adesione a Lepida S.c.p.A e caricarlo sul sistema insieme ai documenti di identità richiesti.
- **Tramite Smartcard:** Potranno essere utilizzate per il riconoscimento: la tessera sanitaria-carta nazionale dei servizi (TS-CNS), la tessera CNS o carte ad essa conformi.
- **Di persona (de visu):** Esclusivamente previo appuntamento presso gli sportelli del Comune di Parma - DUC, avendo cura di portare con sè la tessera sanitaria ed il documento (in corso di validità) utilizzati per la Registrazione, nonché il **cellulare dichiarato al momento della Registrazione, con accesso ad Internet per la recezione di sms con Codice OTP.**
- **Mediante registrazione audio/video + bonifico (novità!):** Modalità di riconoscimento mediante Registrazione audio/video + bonifico (viene richiesto il bonifico di un centesimo) se si possiede

uno smartphone, un tablet o un PC, senza doversi recare ad uno sportello e senza dover essere contattato da un operatore. Si potrà effettuare il video di riconoscimento da soli.

• **Tramite CIE 3.0 (novità!):** La CIE 3.0 potrà essere utilizzata per il riconoscimento: il sistema la collegherà al sito del Ministero dove si potrà scegliere se procedere scaricando l'APP Cie ID sullo smartphone oppure con un lettore di smartcard contactless compatibile, assicurandosi di avere il software CIE installato e configurato.

Inoltre si potrà scegliere la seguente modalità a pagamento:

• **Da remoto (via webcam - a pagamento):** Si potrà scegliere la modalità di riconoscimento via webcam se si possiede uno smartphone, un tablet o un PC, senza doversi recare ad uno sportello. (costo 15.00  $E + IVA$ ).

Si raccomanda di seguire le istruzioni che verranno fornite durante tutte le fasi della registrazione.

*Si ricorda inoltre che è possibile ottenere SPID anche da altri gestori, i quali offrono altre modalità di rilascio. Maggiori info sul sito [www.spid.gov.it.](http://www.spid.gov.it/)*

Una volta in possesso delle credenziali di accesso (SPID) si può procedere all'utilizzo dei servizi online.

**3. Avvio della domanda:** Una volta entrati con successo è possibile visionare le pratiche già avviate (se presenti) e completarne la compilazione, o visionarne il contenuto se già inviate. Oppure, partire con una nuova compilazione selezionando la pratica di proprio interesse dal menù di sinistra. Ogni fase della compilazione online presenta un help in ogni pagina con istruzioni e suggerimenti per la corretta compilazione.

Si raccomanda attenzione nella compilazione e nel riepilogo del punteggio attribuito a seguito dell'autodichiarazione (vedi punto 16). Dopo la scadenza del bando non sarà possibile presentare ulteriori integrazioni ma solo la richiesta di errori materiali da parte degli uffici dei servizi educativi e la modifica delle preferenze nei termini indicati in apposita comunicazione che sarà inviata dagli uffici.

## **COMPILAZIONE**

- **4. Dichiarante:** E' il genitore/tutore che presenta la domanda. Per i residenti a Parma vengono estratti i dati dall'anagrafe e questi non sono modificabili se non per quanto riguarda i dati del domicilio (facoltativi) e di contatto (obbligatorio inserire almeno una mail e un cellulare). Per i non residenti a Parma completare a mano tutti i dati. Il servizio online esegue controlli sulla completezza dei dati obbligatori. **Se alla fine della compilazione non sono stati inseriti tutti i dati obbligatori non sarà possibile procedere all'invio. La completezza di una pagina è evidenziata dalla presenza di una spunta verde nel menù di sinistra.**
- **5. Bambino/a da iscrivere:** In questa pagina è necessario indicare il bambino/a per cui si richiede l'iscrizione al servizio. E' possibile ricercare il bambino tra i propri figli, qualora siate residenti nel Comune di Parma e in anagrafe sia registrata la paternità/maternità del bambino. In questo caso selezionare l'opzione "Figli minorenni registrati all'anagrafe di Parma". Nel caso non siate residenti a Parma, non stiate iscrivendo vostro figlio o comunque non sia stato trovato il bambino/a con la prima opzione, selezionare "Altro bambino/a già nato/a". Verrà richiesto di cercare l'anagrafica del bambino/a nella banca dati comunale tramite codice fiscale del minore o Cognome/Nome/Data di nascita. Solo per l'iscrizione ai servizi 0/3 anni Nidi d'infanzia, servizi integrativi, domiciliari e sperimentali, nel caso sia ancora in corso la gravidanza per il bambino/a che si vuole iscrivere selezionare l'opzione Nuovo nascituro".

Nel caso in cui si voglia iscrivere un bambino con gravidanza in corso, deve essere allegato il certificato con data presunta parto entro il 30/4 con le modalità più avanti illustrate.

- **6. Altro Genitore:** In questa fase è possibile inserire i dati anagrafici dell'altro genitore. Solo inserendo i dati dell'altro genitore è possibile inserire i valori per il calcolo del punteggio legato alla voce "Condizione Lavorativa Altro Genitore". Se si seleziona NO sarà possibile attribuire solo il punteggio per nuclei monogenitoriali.
- **7. Nucleo famigliare:** Nel caso il servizio online riconosca che il bambino è residente nel Comune di Parma il nucleo anagrafico verrà acquisito automaticamente dal back office comunale senza richiedere altre dichiarazioni. Viene richiesto di caricare il nucleo solo in caso di non residenti, bambini per cui è ancora in corso la gravidanza o iscrizione da parte di tutori legali. Nel caso venga rilevata una di queste ultime condizioni, in questa pagina è necessario definire manualmente tutti i componenti del nucleo del bambino/a per cui si fa domanda di iscrizione. Inserire tutti i componenti del nucleo, completando: nome, cognome, data di nascita e grado di parentela all'interno del nucleo riferite al bambino.
- **8. Richieste e dichiarazioni:** Sono le richieste specifiche sulla tipologia di servizio desiderato e altre dichiarazioni che possono dare priorità in graduatoria come la presenza di disabilità ai sensi della L.104/92.

In caso di iscrizione di un minore certificato ai sensi L. 104, deve essere allegata la relativa certificazione con le modalità più avanti illustrate.

**9. Scelta delle strutture:** In questa fase viene chiesto di indicare nelle apposite caselle a fianco delle strutture visualizzate, con numero progressivo, l'ordine di preferenza, unico per tutti i servizi in elenco, fino ad un massimo di 8 preferenze, il posto verrà assegnato in base alla graduatoria in una delle strutture indicate e seguendo l'ordine indicato dalle famiglie.

Non è possibile attribuire a due plessi lo stesso numero di preferenza, così come non è possibile non esprimere preferenze.

Per informazioni più dettagliate sulle preferenze scarica il PDF delle strutture (scarica il PDF) oppure consulta mappa interattiva delle strutture dell'infanzia presente sul sito http://www.comune.parma.it/servizieducativi.

Il servizio online presenta qui sotto solo le scuole per cui è possibile effettuare l'iscrizione in base all'età del bambino/a, plessi che non accolgono per età il bambino/a non sono visualizzati.

- **10. Informazioni Nucleo Familiare:** Sono le condizioni del nucleo famigliare che contribuiscono alla definizione del punteggio. Il servizio online esegue alcuni controlli automatici in base alle condizioni anagrafiche o alle dichiarazioni già fatte:
	- *a. Punteggio residenza:* Se ci si attribuisce il punteggio della residenza di uno dei genitori da più di 2 anni senza avere i requisisti (Nessun genitore residente o residente da meno di 2 anni alla data di compilazione) il sistema avvisa e blocca.
	- *b. Nucleo monogenitoriale:* E' possibile attribuirsi questo punteggio solo se non è stato indicato nessuna altro genitore alla fase **Altro Genitore.** Nel caso sia stato indicato un altro genitore le caselle di questo punteggio sono bloccate.
	- *c. Bambino nato nel 2016:* Questo punteggio, disponibile solo per il bando della scuola dell'infanzia, si compila in automatico in base alla data di nascita del bambino. Non è possibile attribuirsi il punteggio manualmente (la casella è bloccata)
	- *d. Particolari condizioni del bambino.* In caso di iscrizione di un minore che necessita di socializzazione precoce deve essere allegato il relativo certificato rilasciato da struttura pubblica o convenzionata, con le modalità più avanti illustrate.
	- *e. Invalidità di un familiare.* In caso di invalidità di familiari residenti nello stesso nucleo familiare del minore, deve essere allegato la certificazione rilasciata da istituzione sanitaria attestante il grado di invalidità con le modalità più avanti illustrate.
	- *f. Altra gravidanza.* In caso di ulteriore gravidanza deve essere allegato il certificato ginecologico della nuova gravidanza, con le modalità più avanti illustrate.
- **11. Lavoro Genitore Dichiarante:** Indicare la condizione lavorativa del genitore/tutore dichiarante (colui che presenta la domanda e si è autenticato al servizio online). Innanzitutto viene chiesta la tipologia di lavoro tra:
	- a. Occupato (Autonomo, dipendete indeterminato, dipendente con contratto superiore a 6 mesi)
	- b. Occupato con Incarichi continuativi/ incarichi saltuari inferiori a 6 mesi
	- c. Disoccupato
	- d. Studente non lavoratore

Le condizione sono alternative tra di loro, quindi è possibile selezionare una sola tipologia di lavoro. Ogni tipologia apre nella pagina una serie di dichiarazioni specifiche per la definizione del punteggio. Nel caso si selezioni: *Occupato (Autonomo, dipendete indeterminato, dipendente con contratto superiore a 6 mesi)* sarà possibile attribuirsi oltre ai punteggio dell'orario di lavoro anche eventuali punteggi legati ai disagi, attribuibili solo se il genitore è residente con il bambino.

Per i lavoratori dipendenti e con contratto di formazione lavoro si considera l'orario contrattuale. L'orario settimanale di lavoro degli insegnanti viene convenzionalmente raddoppiato.

In caso di pluralità di contratti in capo allo stesso soggetto vanno indicati i dati relativi a ciascun contratto. L'individuazione del monte ore deve essere riferito al monte ore totale che deve risultare compatibile con la somma dei vari contratti. I disagi legati alla condizione di lavoro *Occupato (Autonomo, dipendete indeterminato, dipendente con contratto superiore a 6 mesi)* sono:

- 1. Assenza/trasferta con pernottamento
- 2. Lavoratore Pendolare con sede fissa (pendolarità quotidiana)
- 3. Pendolarità non quotidiana o senza sede fissa

Questi tre disagi sono alternativi tra di loro e quindi non cumulabili, selezionare quindi il disagio che attribuisce maggior punteggio. Il servizio online effettua questo controllo, quindi se ci si attribuisce un punteggio, viene automaticamente tolto il punteggio su gli altri disagi se era stato selezionato.

4. Lavoratori con impegno notturno.

Questo disagio non è cumulabile con l' *Assenza/trasferta con pernottamento*, quindi selezionandolo toglie il punteggio delle trasferte con pernottamento eventualmente assegnato.

I due punteggi delle pendolarità sono attribuibili solo indicando il comune di residenza e quello di lavoro. Il servizio online calcola, utilizzando i servizi di Google Maps, la distanza e il relativo punteggio. Non è possibile selezionare a mano il punteggio.

I 4 disagi si attivano solo se il genitore è residente nel nucleo anagrafico del bambino, non basta il semplice domicilio. Il sistema effettua i seguenti controlli:

- a. Se il bambino è residente a Parma verifica in automatico la residenza del genitore nel nucleo del bambino. Visualizzando i punteggi dei disagi solo se si verifica la corretta condizione, ovvero bambino residente con il genitore
- b. Se il bambino non è ancora nato o non è residente a Parma i punteggi dei disagi si attivano solo a seguito della dichiarazione da parte del genitore dell'effettiva residenza anagrafica con il bambino (non vale il solo domicilio)

L'ultimo dato obbligatorio sono i dati anagrafici del datore di lavoro, ditta per cui si lavora o dati della propria attiva se lavoratore autonomo. Importante inserire il codice fiscale e/o partita IVA del datore di lavoro (desumibile dal CUD o dal contratto di lavoro). E' possibile indicare più datori se si presta lavoro per più soggetti.

Anche in caso di tipologia di lavoro *Occupato con Incarichi continuativi/ incarichi saltuari inferiori a 6 mesi* è obbligatorio sono i dati anagrafici del datore di lavoro, ditta per cui si lavora o dati della propria attiva se lavoratore autonomo.

- **12. Lavoro Altro Genitore:** La pagina si attiva per la compilazione solo se è stata dichiarata la presenza di un altro genitore alla fase **Altro genitore.** Se il servizio online rileva questa condizione si attiva la compilazione con le stesse regole della pagina **Lavoro Genitore Dichiarante.**
- **13. Allegati: I**n questa pagine è possibile allegare i documenti necessari al completamento della pratica.

Il Servizio OnLine accetta file in formato PDF e JPG (foto). Gli allegati possono essere:

- a. *Obbligatori sotto condizione:* Sono documenti che vanno presentato solo se si verifica la condizione specificata a sotto la descrizione del documento richiesto.
- b. *Facoltativi:* Sono documenti la cui mancata presentazione non pregiudica il buon esito dell'invio.

Per caricare un documento, predisporre il file in formato PDF o JPG (foto) sul proprio computer e allegarlo alla pratica in compilazione cliccando sull'icona con foglietto e graffetta presente a fianco di ogni documento richiesto .

Una volta caricato un documento è possibile:

- a.Caricarne un secondo avente la stessa descrizione (ad esempio il front e il retro di un documento che sono stati scansionati in 2 file PDF distinti) cliccando sul +
- b.Eliminarlo cliccando sul cestino .
- c. Prendere visione del documento caricato cliccando sul nome del file .

E' possibile caricare documenti aggiuntivi a quelli elencati selezionando sì alla domanda "Vuoi allegare altri documenti?". In questo caso, è necessario specificare una descrizione per ogni documento caricato e allegare il file. Nel caso non si volesse presentare altro allegati selezionare nuovamente no alla domanda "Vuoi allegare altri documenti?"

- **14. Verifica allegati:** Viene eseguito un controllo per verificare che gli allegati legati a condizioni dichiarate durante la compilazione del servizio siano stati presentati. In particolare viene verificata la presenza di:
	- a. *Certificato ginecologico riferito ad altra gravidanza* se è stata dichiarata una nuova gravidanza in corso
	- b. *Certificazione attestante la disabilità del bambino ai sensi della LEGGE 104/92* se è stata dichiarata disabilità del bambino per cui si richiede l'iscrizione
	- c. *Certificato di invalidità di un familiare* se è stata dichiarata invalidità di un famigliare convivente del bambino per cui si richiede l'iscrizione
	- d. *Certificato specialistico rilasciato da struttura pubblica o convenzionata* se è stato dichiarato che il Bambino presenta disturbi di sviluppo e condizioni sanitarie con indicazione di una socializzazione precoce e/o invalidità civile
	- e. *(Solo per la domanda si nido d'infanzia) Certificato ginecologico attestante la data presunta del parto* se è stata dichiarato che il bambino per cui si fa l'iscrizione non è ancora nato. Data presunta deve avvenire entro il 30/04/2021
- **15. Privacy:** In questa fase vanno visionati alcuni obblighi per chi presenta domanda e accettate le dichiarazioni sulla privacy
- **16. Riepilogo:** Ultima pagina prima dell'invio e protocollazione della domanda. Sono riepilogati alcuni dati indicati durante la compilazione, tra cui le scuole scelte e i punteggi attribuiti. Si precisa che il calcolo del punteggio è frutto delle dichiarazioni fornite durate il percorso di compilazione. Tale

punteggio è pertanto da considerarsi puramente indicativo in quanto non validato dall'ufficio competente. In questa sezione è necessario prendere visione del riepilogo in PDF scaricabile a fondo pagina.

Dopo la scadenza del bando sarà possibile richiedere esclusivamente la correzione di errori materiali da parte degli uffici e la modifica delle strutture scelte con le modalità indicate in apposita nota inviata dagli uffici.

Una volta controllato il riepilogo generato, confermare la presa d'atto selezionando sì. Una volta selezionato si attiverà il tasto PROTOCOLLA E INVIA DOMANDA per l'inoltro definitivo in Comune. La pratica può essere inviata e protocollata solo se completa di tutte le sue parti. Verificare la presenza di alert su dati mancanti.

Il tasto **PROTOCOLLA E INVIA DOMANDA** si attiva solo se tutti i dati sono stati inseriti e se si è presa visione del documento di riepilogo scaricabile a fondo pagina. Anche il documento di riepilogo è consultabile solo se tutti i dati sono stati inseriti e non vengono segnalati errori.

Una volta inviata definitivamente la domanda il servizio restituisce un numero di protocollo e una ricevuta scaricabile, contestualmente viene inviata una mail all'indirizzo dichiarato recante il numero di protocollo e copia delle ricevuta. **Solo il possesso del numero di protocollo e la ricezione della mail garantiscono l'effettivo buon esito dell'invio.**